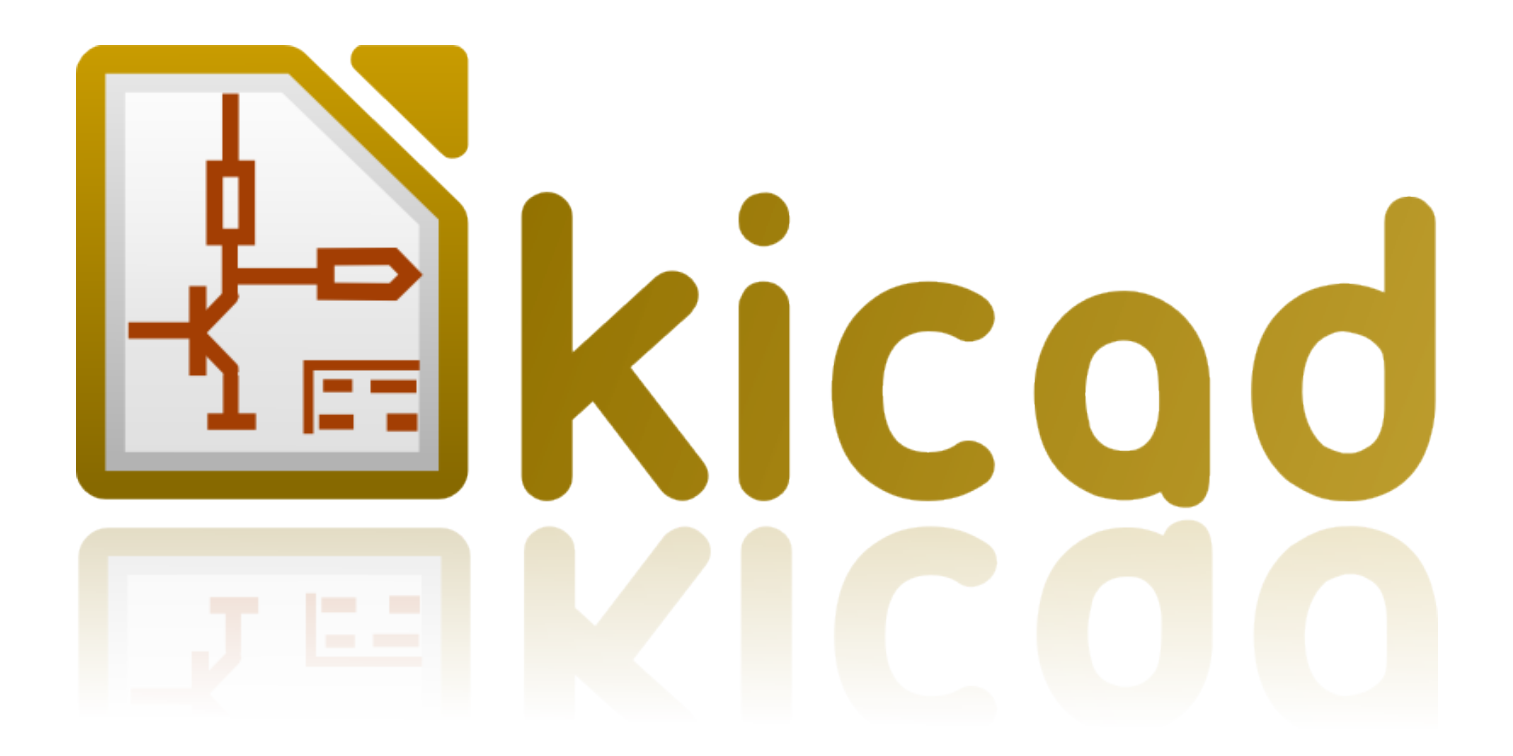

# **KiCad**

**October 31, 2021**

## **Contents**

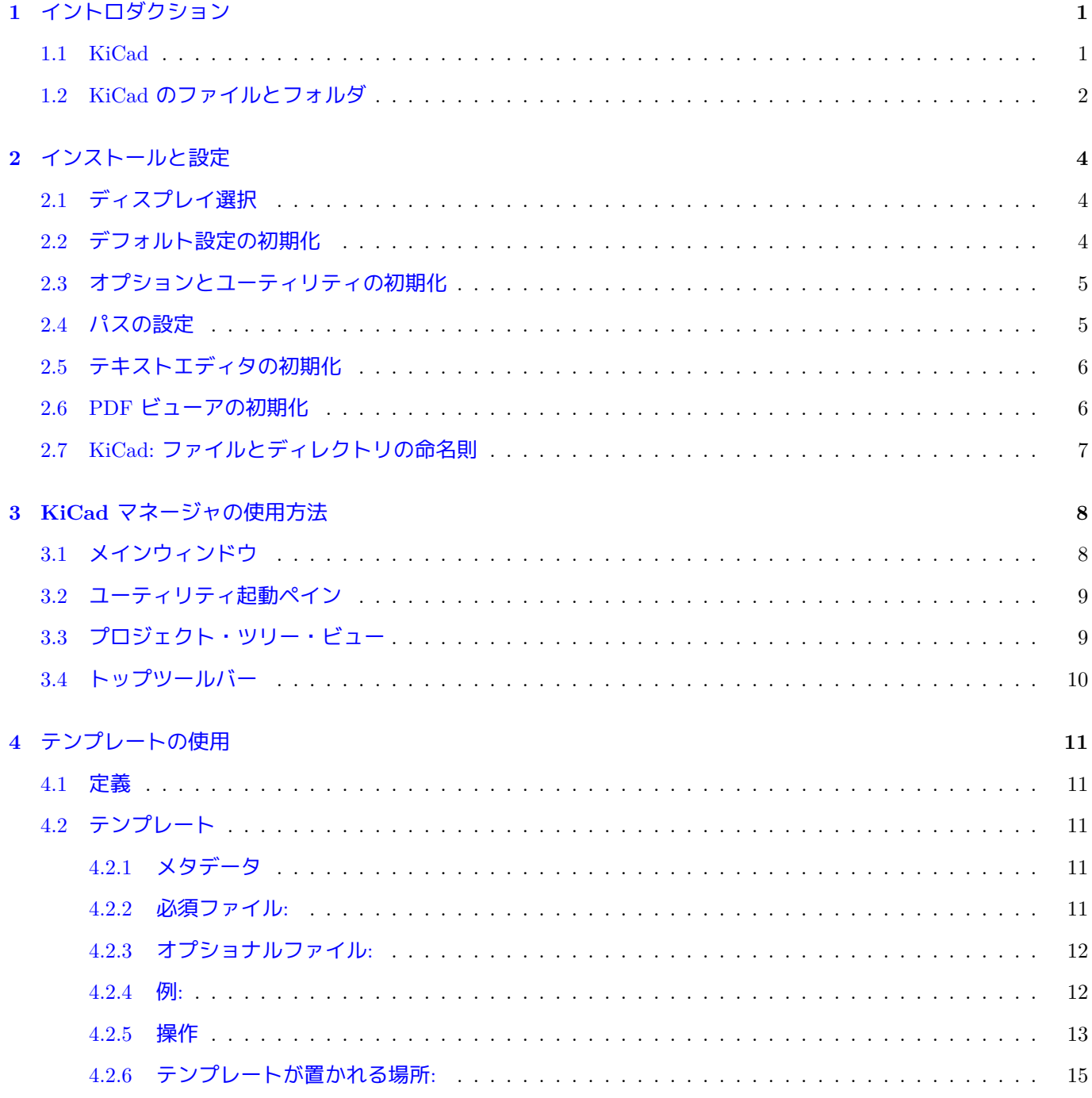

#### リファレンスマニュアル

#### 著作権

このドキュメントは以下の貢献者により著作権所有 © 2010-2015 されています。あなたは、GNU General Public License ( http://www.gnu.org/licenses/gpl.html ) のバージョン 3 以降、あるいはクリエイティブ・コモンズ・ライ センス ( http://creativecommons.org/licenses/by/3.0/ ) のバージョン 3.0 以降のいずれかの条件の下で、配布また は変更することができます。

このガイ[ドの中のすべての商標は、正当な所有](http://www.gnu.org/licenses/gpl.html)[者に帰](http://creativecommons.org/licenses/by/3.0/)属します。

#### 貢献者

Jean-Pierre Charras, Fabrizio Tappero.

#### 翻訳

Norio Suzuki <nosuzuki AT postcard.st>, 2015. yoneken <yoneken AT kicad.jp>, 2011-2015. silvermoon <silvermoon AT kicad.jp>, 2011-2015.

フィードバック

バグ報告や提案はこちらへお知らせください:

- KiCad のドキュメントについて: https://github.com/KiCad/kicad-doc/issues
- KiCad ソフトウェアについて: https://bugs.launchpad.net/kicad
- KiCad ソフトウェアの国際化について: [https://github.com/KiCad/kicad-i18n](https://github.com/KiCad/kicad-doc/issues)/issues

#### 発行日とバージョン

2015 年 5 月 21 日

## <span id="page-4-0"></span>イントロダクション

### <span id="page-4-1"></span>**1.1 KiCad**

KiCad は回路図と PCB アートワーク作成のためのオープン・ソース・ソフトウェアです。KiCad は、以下の統一 された外観のツール群がエレガントに調和しています。

- **KiCad** : プロジェクトマネージャ
- **Eeschema** : 回路図エディタとコンポーネント・ライブラリ・エディタ
- **CvPcb** : フットプリント選択ヘルパー (常に Eeschema から起動されます)
- **Pcbnew** : 回路基板レイアウトエディタとフットプリントエディタ
- **GerbView** : ガーバービューア

さらに3つのユーティリティが含まれます

- **Bitmap2Component**: ロゴ用のコンポーネント作成。ビットマップ画像から回路図コンポーネントとフットプ リントを作成します。
- **PCBCalculator**: レギュレータの分圧抵抗や電流に対する配線幅、伝送線路などの計算機
- **Pl\_Editor**: 図枠の編集

これらのツールは通常プロジェクトマネージャから起動されますが、独立したツールとして実行することもできま す。

現時点で KiCad は安定しており複雑な電子基板の開発とメンテナンスに十分使用できると考えられています。 KiCad は基板サイズに制限はなく、最大 32 層までの配線層と 14 層のテクニカル層、4 層の補助層を扱えます。 KiCad はプリント基板作成に必要なすべてのファイルを作成できます。

• フォトプロッタ用ガーバーファイル

- 穴あけファイル
- 部品配置ファイル
- ほか多数

KiCad は GPL ライセンスに基づくオープンソースのため、オープンソース志向の電子機器作成プロジェクトに理 想的なツールです。

KiCad は Linux と Windows、Apple OS X で使用できます。ただし Apple OS X 版は十分機能しますが、まだ実験 段階です。

## <span id="page-5-0"></span>**1.2 KiCad** のファイルとフォルダ

KiCad は特定の拡張子を持ったファイル(とフォルダ)を回路図と基板の編集に使用します。

プロジェクト・マネージャ・ファイル**:**

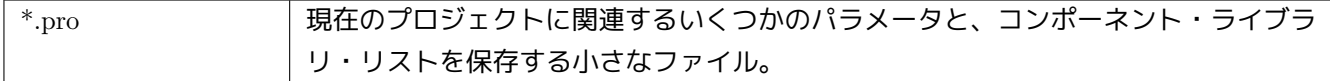

回路図エディタ**:**

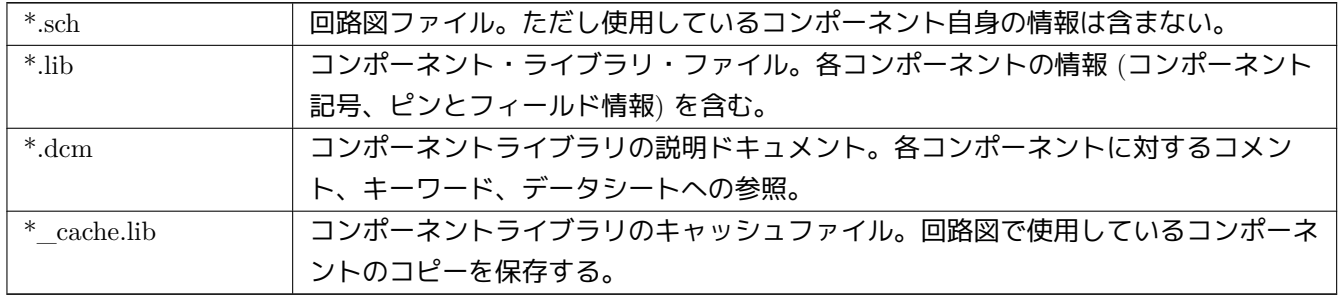

#### 基板エディタのファイルとフォルダ**:**

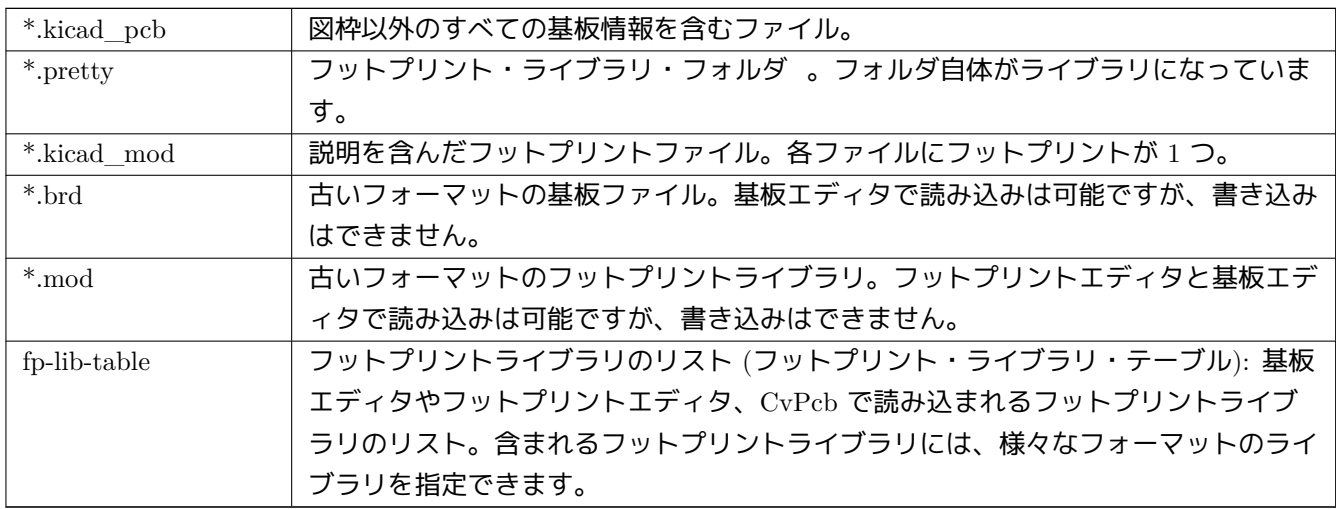

#### 共通ファイル**:**

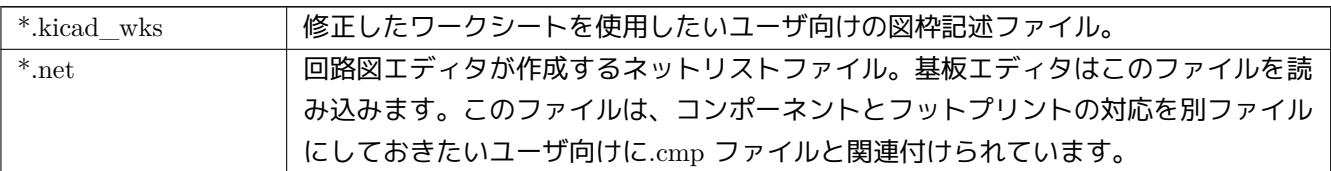

#### スペシャルファイル**:**

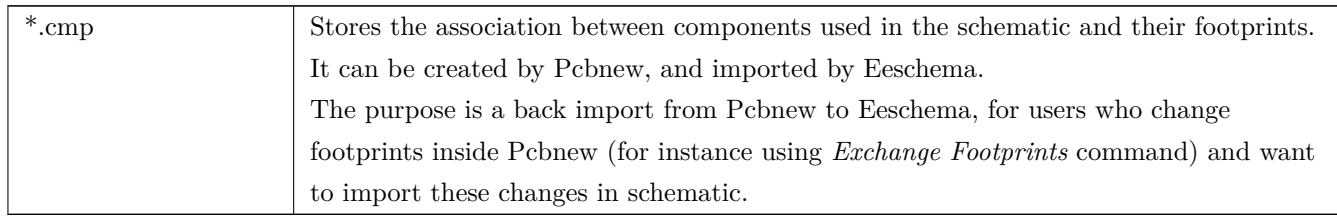

#### その他のファイル**:**

#### 次のファイルは製造や文書化のために KiCad が作成します。

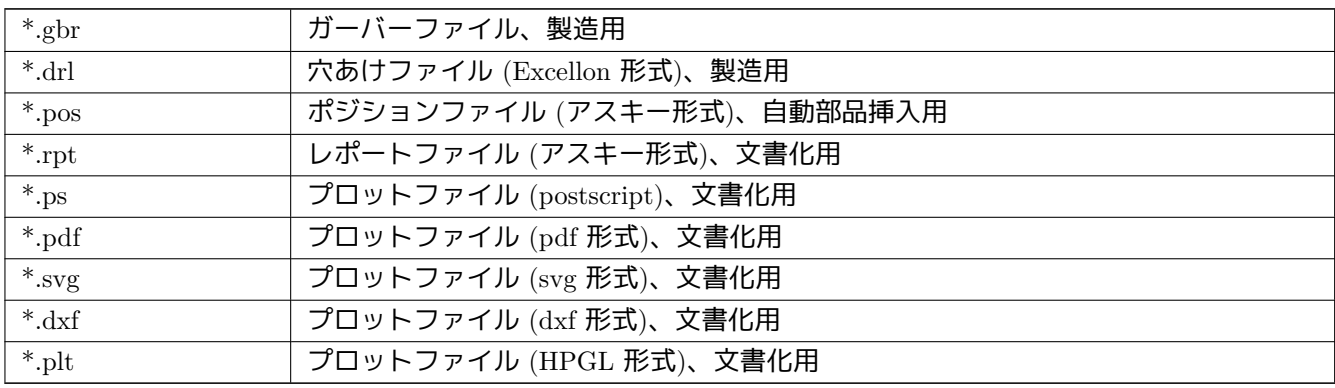

## <span id="page-7-0"></span>インストールと設定

## <span id="page-7-1"></span>**2.1** ディスプレイ選択

Pcbnew を使用するには、OpenGL v2.1 以降をサポートするディスプレイが必要です。

### <span id="page-7-2"></span>**2.2** デフォルト設定の初期化

kicad/template にある *kicad.pro* がデフォルト設定ファイルです。このファイルは新規プロジェクトのテンプレー トとして使われます。

*fp-lib-table* が存在した場合は、最初にプロジェクトのフットプリント・ライブラリ・リストを作成するときに使用 されます。もし *fp-lib-table* が無かった場合は、このリストは一から作成されます。

デフォルトファイルの *kicad.pro* は、**Eeschema** がロードするライブラリファイルのリストを設定するなど必要 であれば自由に変更できます。

このファイルには、その他にデフォルトのテキストサイズやライン幅など主に Pcbnew のいくつかのパラメータが 保存されています。

kicad/template/kicad.pro への書き込み権限があることを確認して下さい。

KiCad を起動して *kicad.pro* プロジェクトを読み込みます。

KiCad から Eeschema を起動します。作成したプロジェクトで使うライブラリのリストを中心に Eeschema の設定 を変更します。

KiCad から Pcbnew を起動します。フットプリント・ライブラリ・リストなど Pcbnew の設定を変更します。 Pcbnew は、フットプリント・ライブラリ・テーブルというライブラリファイルを作成・更新します。二箇所に fp-lib-table というライブラリファイルがあります。ホームディレクトリにある fp-lib-table ファイルは、すべての プロジェクトで使用されます。そしてプロジェクトのディレクトリにもある場合は、そのプロジェクト専用に使わ れます。

## <span id="page-8-0"></span>**2.3** オプションとユーティリティの初期化

KiCad を使用するときに、テキストエディタと PDF ビューアが役に立ちます。最初にそれらの設定をしておくこ とは良いアイデアです。

これらの設定は、設定メニューからアクセスできます。

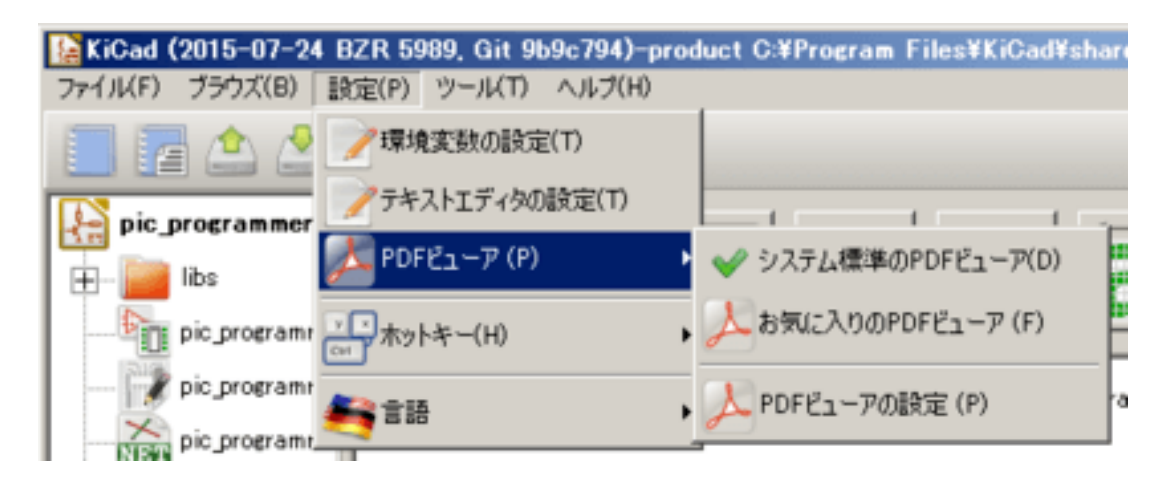

3 つの設定が特に重要です:

- 環境変数の設定
- PDF ビューア
- テキストエディタの設定

#### <span id="page-8-1"></span>**2.4** パスの設定

環境変数を使って KiCad が使うパスの設定をすることができます。いくつかの環境変数は KiCad 自身によって内 部で設定され、使用するライブラリや 3D シェイプなどへのパスを指定するために使われます。

設定で変更できることは、絶対パスを事前に決められない場合や変更できるようにする時に便利です。例えば KiCad の『公式』ライブラリがまさにそうです。

- ユーザのディスクにインストールされたライブラリのパス
- フットプリントの定義で使用される 3D シェイプへのパス

例えばフットプリントライブラリ *connect.pretty* のフルパスを環境変数 KISYSMOD を使って定義すると次のよう になります: \${KISYSMOD}/connect.pretty

使用するパスが一般的で決して変更されないならば、通常のフルパスを使用することもできます。

このオプションは環境変数からパスを決められるようにします。さらに必要ならばユーザが設定した環境変数をユ ーザごとのパス指定に使用できます。

 $\mathbf{v}$ 

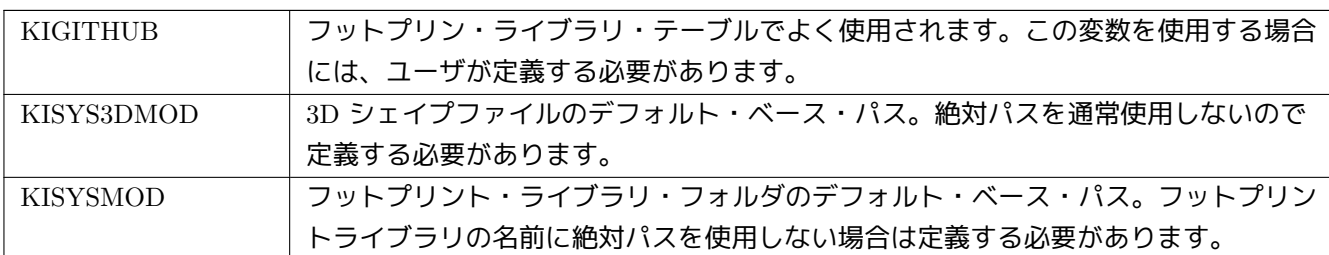

#### 提供実践の設定

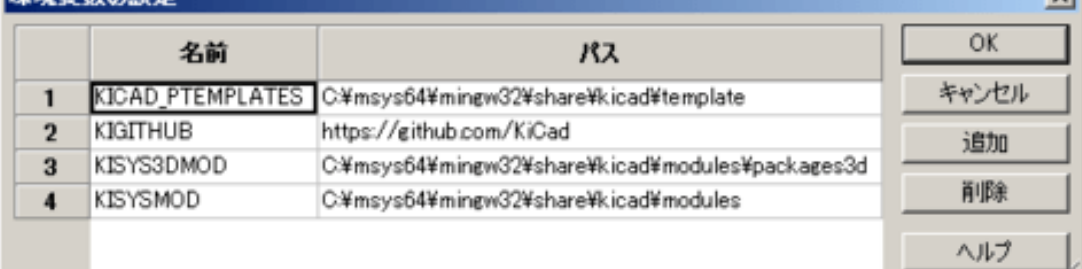

#### 環境変数に関する注意

#### • **KIPRJMOD**

は 常に KiCad によって内部で定義され、現在のプロジェクトへの絶対パスが設定されています。

例えば *\${KIPRJMOD}/connect.pretty* だったとすると、*connect.pretty* (pretty フットプリント) ライブラリ フォルダは 現在のプロジェクトフォルダ内にあります。

• パスの設定を変更した場合は、パスに関連する問題を避けるために一旦 **KiCad** を終了して再度起動してくださ い。

## <span id="page-9-0"></span>**2.5** テキストエディタの初期化

現在のプロジェクトにあるファイルをテキストエディタで閲覧・編集する前には、使用するテキストエディタを次 のメニュー項目で選択しておく必要があります。

設定*/*テキストエディタの設定

で使用するテキストエディタを指定できます。

## <span id="page-9-1"></span>**2.6 PDF** ビューアの初期化

デフォルトの PDF ビューアまたは指定した PDF ビューアを使用できます。

指定した PDF ビューアを使用するには、設定*/PDF* ビューア*/*お気に入りの *PDF* ビューアで指定します。

お気に入りの PDF ビューアで使用されるビューアは、設定*/PDF* ビューア*/PDF* ビューアの設定メニューで指定 します。

Linux ではデフォルトの PDF ビューアで正しく表示できないことがあります。そのため正しく表示できる別の PDF ビューアを指定しておき、お気に入りの *PDF* ビューアを選択する必要があります。

## <span id="page-10-0"></span>**2.7 KiCad:** ファイルとディレクトリの命名則

KiCad プロジェクトの管理: 回路図ファイル、プリント基板ファイル, 補助ライブラリ、製造に使う各種ファイル (フォトトレース用ファイル、穴あけおよび自動部品配置ファイル) を保存するプロジェクトを次のように作成する ことを推奨します。

- プロジェクトの作業ディレクトリを作成する。ディレクトリの作成は、KiCad または通常の方法を使用する。
- このディレクトリに、**"** 新規プロジェクト作成**"** または**"** テンプレートから新規プロジェクトを作成**"** のアイコ ンから、**KiCad** で利用するプロジェクトファイル(**.pro** 拡張子)を作成します。

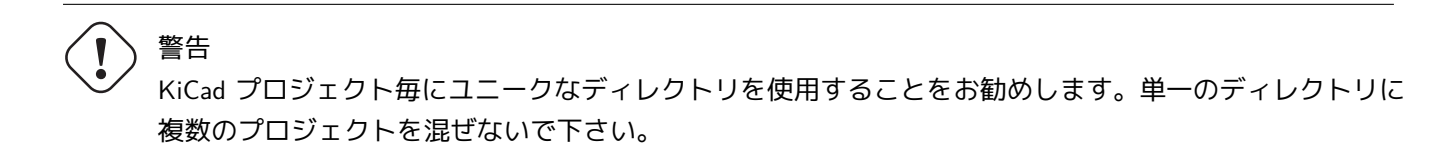

KiCad は、プロジェクト管理のためのパラメータ (回路図で使用されるライブラリのリストなど) が多数記録され ている拡張子が.pro というファイルを作成します。プロジェクトの名前は、メインの回路図ファイル名、プリント 基板のファイル名に使用されます。例えば *example.pro* というプロジェクトが *example* ディレクトリに作成された とすると、デフォルトのファイルは次のようになります:

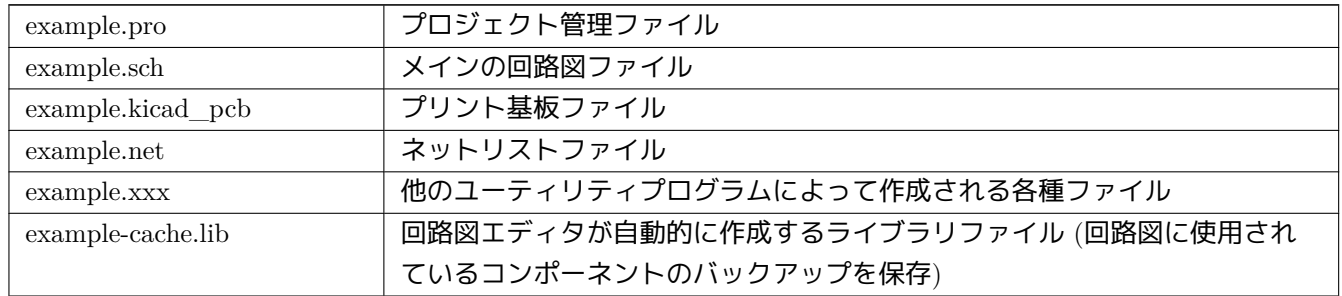

## <span id="page-11-0"></span>**KiCad** マネージャの使用方法

KiCad マネージャ (kicad または kicad.exe) は、デザインに必要な他のツール (エディタやガーバービューア、その 他ユーティリティ) を簡単に起動するツールです。

ツールを KiCad マネージャから起動することには、利点がいくつかあります:

- 回路図エディタと基板エディタ間での連携
- 回路図エディタとフットプリント選択ツール (CvPcb) 間での連携

しかし編集できるのは、現在のプロジェクトのファイルのみです。

(これらのツールを スタンド・アローン・モードで実行すると、プロジェクトに関係なくすべてのファイルを開く ことができます。しかしスタンド・アローン・モードではツール間での連携は正しく機能しません。)

## <span id="page-11-1"></span>**3.1** メインウィンドウ

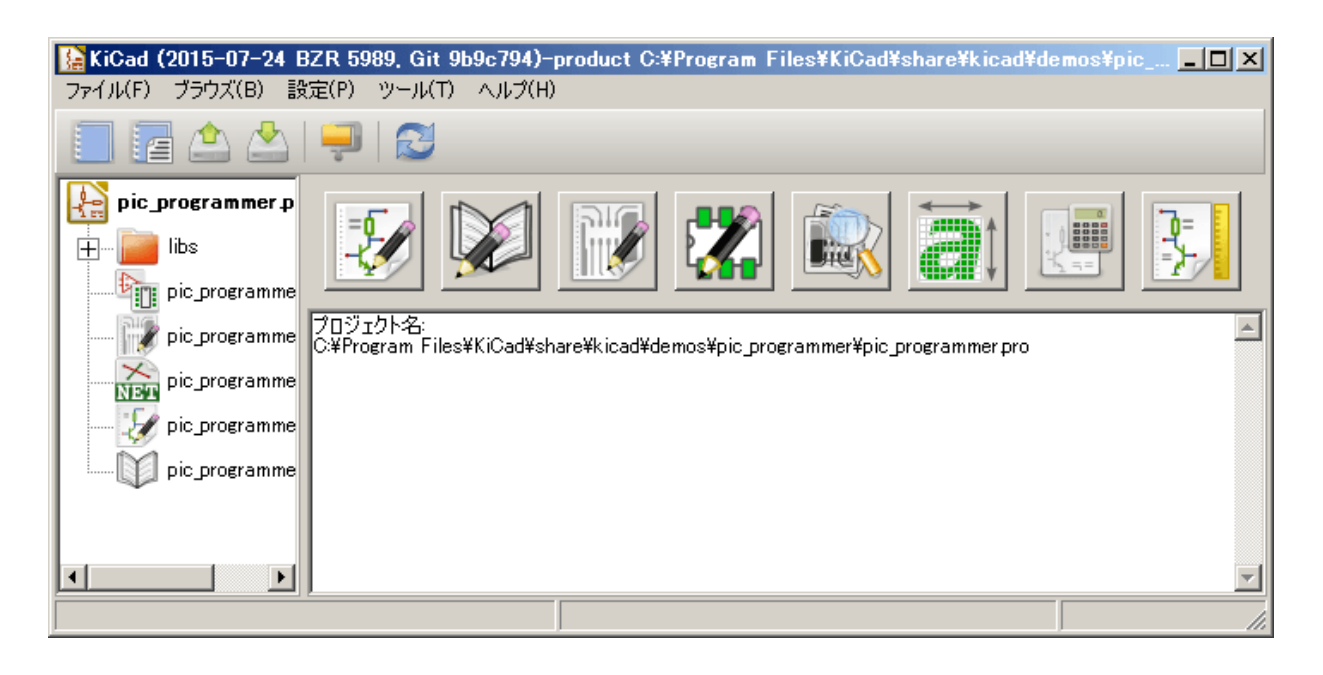

KiCad のメインウィンドウは、プロジェクト・ツリー・ビューおよび、様々なソフトウェア·ツールを起動するボ タンのある起動ペイン、そしてメッセージ·ウィンドウで構成されています。メニューとツールバーは、プロジェク トファイルの作成、読み込みと保存に使用します。

## <span id="page-12-0"></span>**3.2** ユーティリティ起動ペイン

KiCad の全てのソフトウェア·ツールは、スタンドアローンでも実行できます。

起動ペインには、次のコマンドに対応する 8 つのボタン (左から右の順に 1 から 8) があります。

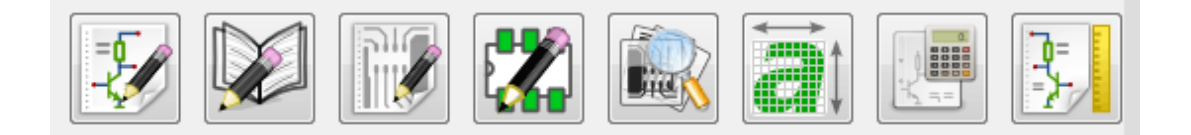

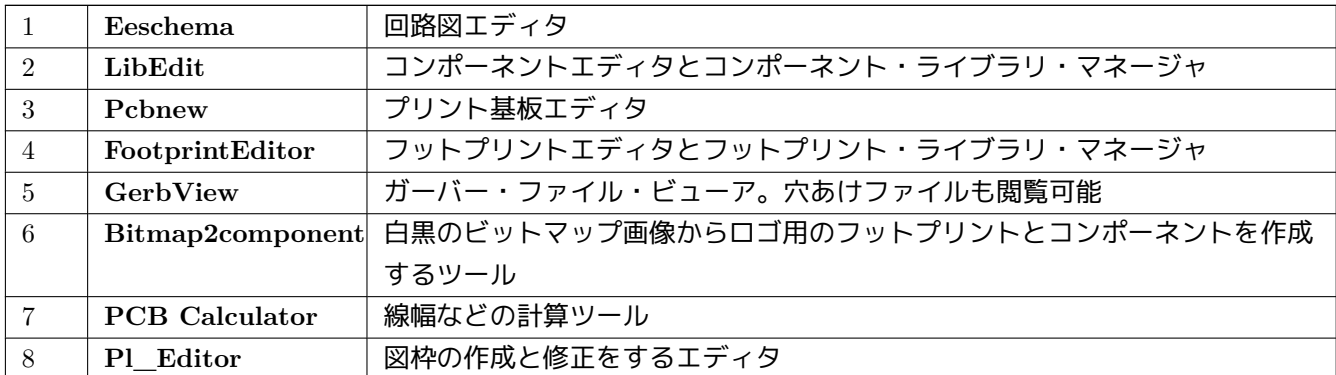

## <span id="page-12-1"></span>**3.3** プロジェクト・ツリー・ビュー

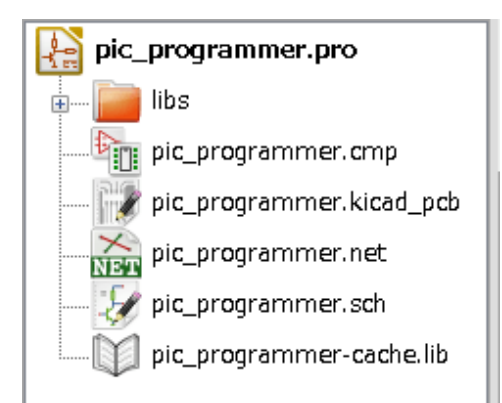

- Eeschema アイコンをダブルクリックすると回路図エディタが起動し、この例では pic\_programmer.sch という ファイルを開きます。
- Pcbnew アイコンをダブルクリックするとプリント基板エディタが起動して、この例では pic\_programmer.kicad\_pcb というファイルを開きます。
- プロジェクトツリーのファイル上で右クリックをすると削除など一般的などファイル操作を行えます。

## <span id="page-13-0"></span>**3.4** トップツールバー

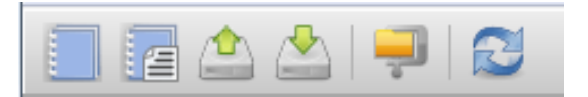

KiCad のトップツールバーからは、次の基本的なファイル操作を行えます。

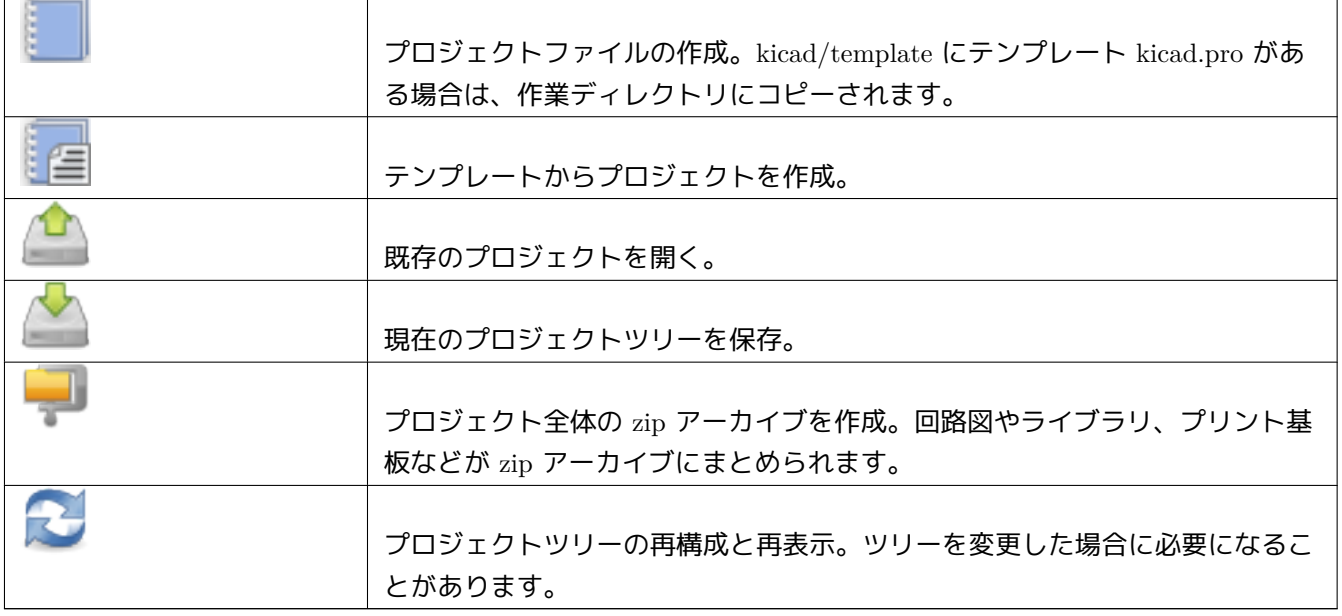

## <span id="page-14-0"></span>テンプレートの使用

### <span id="page-14-1"></span>**4.1** 定義

テンプレートは、メタデータのディレクトリを含む一連のファイルがあるディレクトリです。

テンプレートシステム名 (SYSNAME) はディレクトリで、そのディレクトリにテンプレートファイルが置かれま す。メタデータディレクトリ (METADIR) にはテンプレート情報のファイルが置かれています。

テンプレートからプロジェクトを作成すると、そのテンプレートのファイルとディレクトリ (ただし METADIR を 除く) の内容が全て新しいプロジェクトパスにコピーされます。

SYSNAME で始まるすべてのファイルとディレクトリは、拡張子の部分を除き名前が新規プロジェクトファイル名 に置換されます。

### <span id="page-14-2"></span>**4.2** テンプレート

テンプレートは、事前に決められている基板の外形やコネクタ位置、回路図の要素、デザインルールなど共通部分 があるプロジェクトのセットアップを簡単にします。

#### <span id="page-14-3"></span>**4.2.1** メタデータ

テンプレートの METADIR には、テンプレート情報ファイルが含まれている必要があります。またその他にいく つかのオプションファイルが含まれていることがあります。

#### <span id="page-14-4"></span>**4.2.2** 必須ファイル**:**

#### **meta/info.html**

このファイルには、探しているテンプレートか判断するための情報が HTML 形式で書かれています。<title> タグ の内容がテンプレート選択時に表示される実際のテンプレート名となります。

テンプレートの情報は HTML 形式で記述できるため、画像などを加えてわかりやすい説明を作成することが出来 ます。

このドキュメントの整形には基本的な HTML 言語だけが使用できます。

<span id="page-15-0"></span>**4.2.3** オプショナルファイル**:**

#### **meta/icon.png**

64 x 64 ピクセルの PNG アイコンファイルは、テンプレート選択ダイアログでクリック可能なアイコンとして使用 されます。

#### <span id="page-15-1"></span>**4.2.4** 例**:**

raspberrypi-gpio 基板のテンプレート:

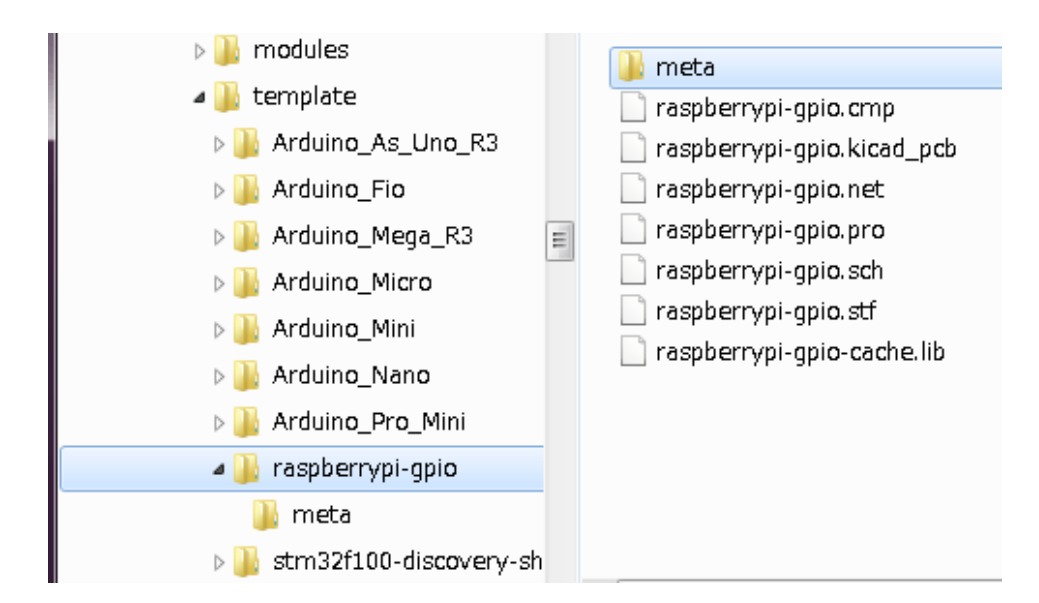

基板のテンプレートのメタデータ情報:

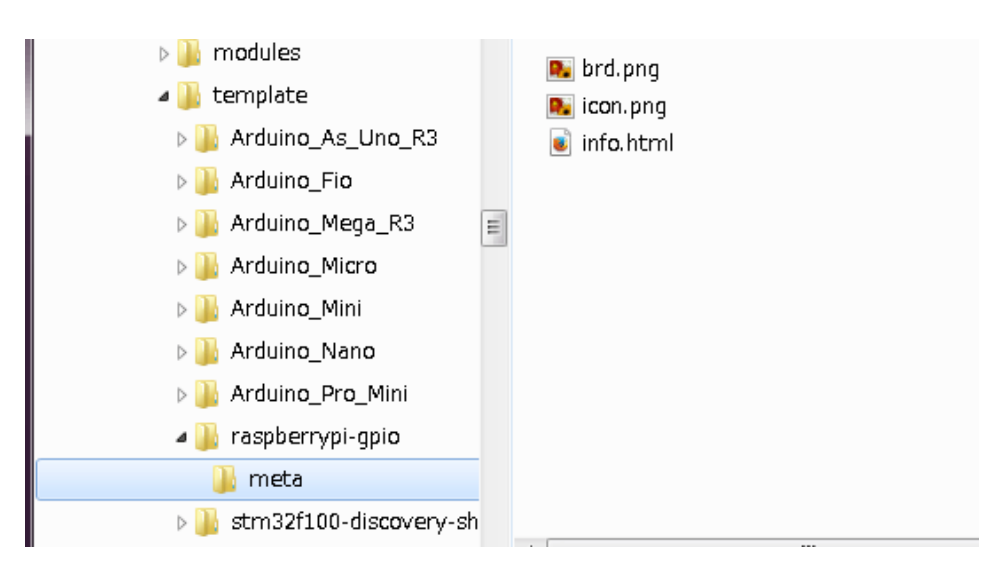

```
\rm KiCad 13 / 15
```

```
brd.png は、オプショナルファイルです。
info.html ファイルのサンプル:
<!DOCTYPE HTML PUBLIC "-//W3C//DTD HTML 4.0 Transitional//EN">
<HTML>
<HEAD><META HTTP-EQUIV="CONTENT -TYPE" CONTENT="text/html;
charset=windows-1252">
<TITLE>Raspberry Pi - Expansion Board</TITLE>
<META NAME="GENERATOR" CONTENT="LibreOffice 3.6 (Windows)">
<META NAME="CREATED" CONTENT="0;0">
<META NAME="CHANGED" CONTENT="20121015;19015295">
\langle/HEAD>
<BODY LANG="fr-FR" DIR="LTR">
<P>This project template is the basis of an expansion board for the
<A HREF="http://www.raspberrypi.org/" TARGET="blank">Raspberry Pi $25
ARM board.</A> <BR><BR>This base project includes a PCB edge defined
as the same size as the Raspberry -Pi PCB with the connectors placed
correctly to align the two boards. All IO present on the Raspberry -Pi
board is connected to the project through the 0.1 & quot; expansion
headers. \langle BR \rangle < \langle BR \rangle The board outline looks like the following:
\langle/P>
<P><IMG SRC="brd.png" NAME="brd" ALIGN=BOTTOM WIDTH=680 HEIGHT=378
BORDER=0><BR><BR><BR><BR>
\langle/P>
<P>(c)2012 Brian Sidebotham<BR>(c)2012 KiCad Developers</P>
</BODY>
</HTML>
```
#### **4.2.5** 操作

KiCad ファイルメニューの新規プロジェクトに2つの選択が表示されます:

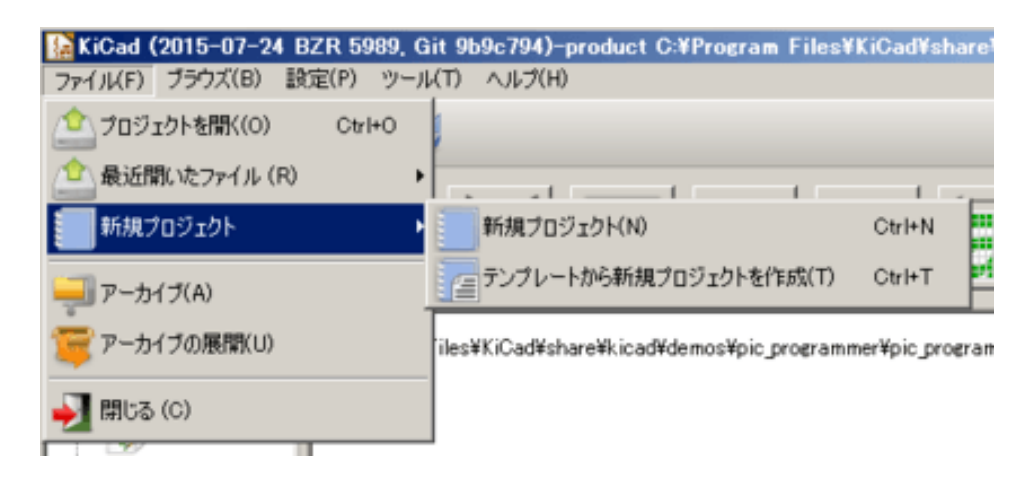

• 新規プロジェクト: template/kicad.pro のみを現在のフォルダにコピーした空のプロジェクトを作成します。

• テンプレートから新規プロジェクトを作成: テンプレート選択ダイアログが開きます。テンプレート選択ダイア ログには、アイコンのリストと表示用ウィンドウがあります。上部のテンプレートアイコンをクリックするとテ ンプレートの info.html メタデータファイルがロードされ、その内容が表示されます。OK ボタンをクリックす ると、新しいプロジェクトが作成されます。テンプレートは、新しいプロジェクト名を反映するように文字置換 ルールに基づいてファイル名が変更されて新しいプロジェクトの場所にコピーされます。ただし前に触れたよう に METADIR はコピーされません。

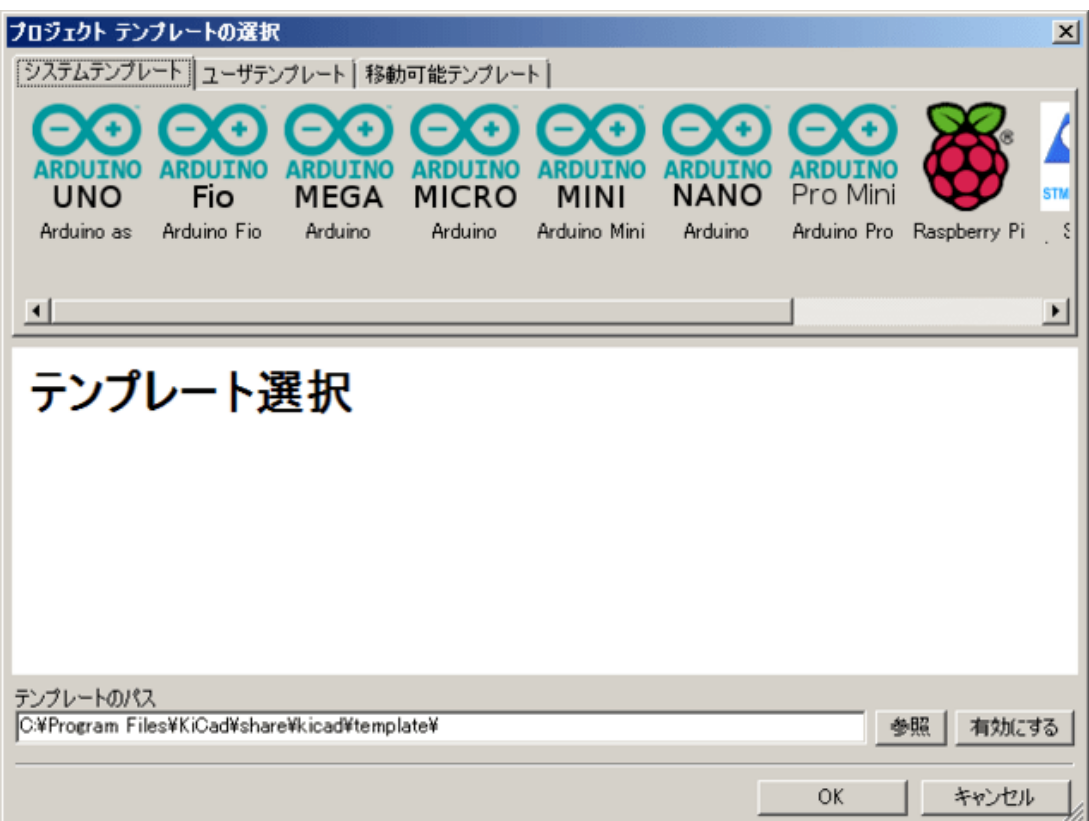

テンプレートを選択すると:

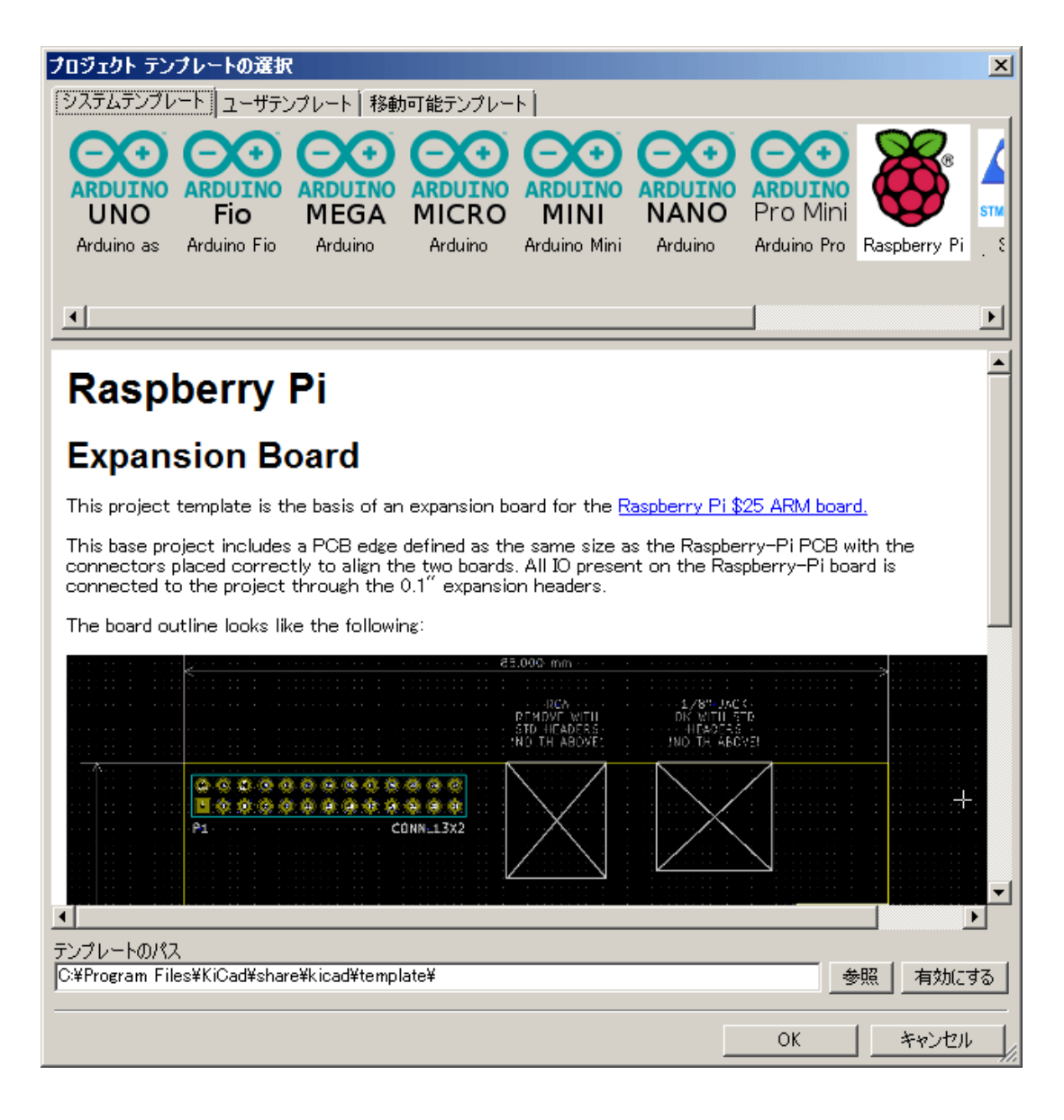

### **4.2.6** テンプレートが置かれる場所**:**

#### 使用可能なテンプレートは以下の場所から収集されリスト化されます。

- システムテンプレート: <kicad bin dir>/../share/template/
- ユーザテンプレート:
	- **–** on Unix: ~/kicad/templates/
	- **–** on Windows: C:\Documents and Settings\username\My Documents\kicad\templates
	- **–** on Mac: ~/Documents/kicad/templates/
- 環境変数 KICAD PTEMPLATES が定義されている場合は、移動可能テンプレートのページもあります。この 移動可能テンプレートのページには、KICAD\_PTEMPLATES パスで見つかったテンプレートのリストが表示 されます。